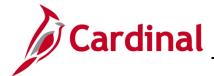

### SW BI101: Employee Expenses Dashboard

#### **Employee Expenses Dashboard Overview**

The data in the Employee Expenses dashboard is from the Cardinal Financials Employee Expenses module. The data represents state employee expenses including expenses related to travel (e.g., lodging, meals, airfare), conferences, education reimbursement, and registration fees, that have been approved and paid. This dashboard also shows the status of employee expenses whether the expense has been submitted or approved.

Agencies that interface expense transactions into Cardinal Financials will see expenses recorded and displayed as expense type **Miscellaneous**.

The Employee Expenses dashboard contains four dashboard pages and ten reports.

#### **Table of Contents**

| Expense Analysis (dashboard page)                              | 2    |
|----------------------------------------------------------------|------|
| Overview of theE xpense Type Analysis (report)                 | 3    |
| Overview of the Expenses By Employee (dashboard page)          | 5    |
| Overview of the Employee Expenses Summary (report)             | 8    |
| Overview of the Employee Expenses Detail (report)              | 9    |
| Overview of the Expenses Trend (report)                        | . 11 |
| Overview of the Employee Reimbursement Status (dashboard page) | . 12 |

Rev 09/21/2020 Page 1 of 13

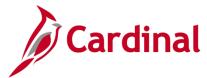

### SW BI101: Employee Expenses Dashboard

### **Expense Analysis (dashboard page)**

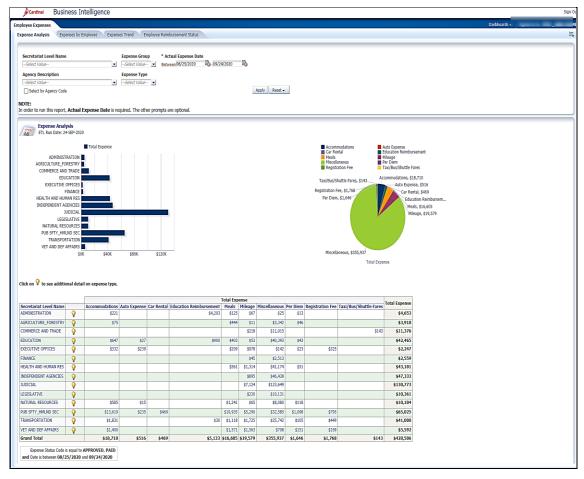

Rev 09/21/2020 Page 2 of 13

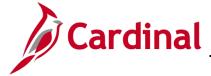

### SW BI101: Employee Expenses Dashboard

#### Overview of the Expense Type Analysis (report)

This overview provides the steps used to navigate and view information at the **Expense Analysis** level.

1. Navigate to the **Agency Deposit Overview** page using the following path:

#### Dashboard > Expense Analysis

When this tab displays, the information is displays at the **Expense Analysis** page.

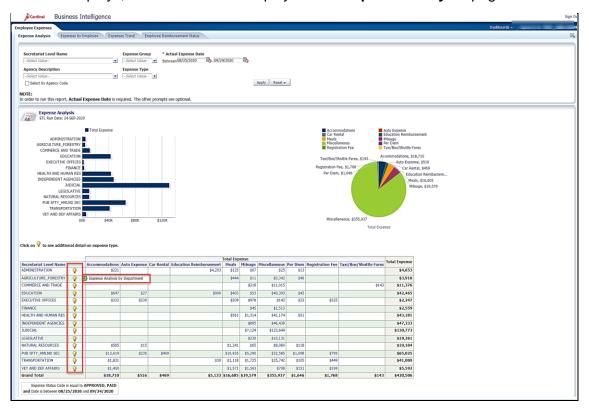

2. Review this information as needed.

**Note**: The **Expense Analysis** report displays a bar chart showing secretariat and employee expense amount, a pie chart showing employee expense for each expense group, and a table with secretariat as rows, and expense group as columns, summed to total employee expense amount. By applying additional prompts, users can get a single secretariat level and, by using the light bulb, get detail information by department and expense groups.

- 3. Click the corresponding light bulb
- 4. Select the Expense Analysis by Department Item

Rev 09/21/2020 Page 3 of 13

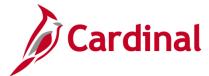

### SW BI101: Employee Expenses Dashboard

The page refreshes and the information now displays at the Expense by Department level.

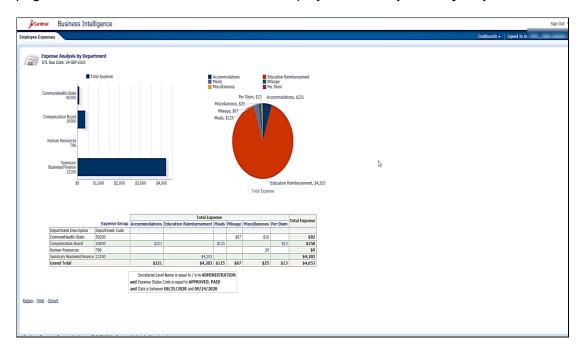

5. Review this information as needed.

**Note**: This report also allows user to drill down to get more detail within the same report. By clicking/drilling on expense type column header, the same report will be displayed with more detail such as drill on Expense Group **Meals** and the data will be displayed for the different type of **Meals**, such as **Breakfast – NonTravel Day**, and **Breakfast – Travel Day**.

Rev 09/21/2020 Page 4 of 13

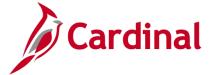

### SW BI101: Employee Expenses Dashboard

#### **Overview of the Expenses By Employee (dashboard page)**

This overview provides the steps used to navigate and view information at the **Expenses by Employee** level.

6. Navigate to the **Expenses by Employee** page using the following path:

#### Dashboard > Expenses by Employee

When this tab displays, the information is displays at the **Expenses by Employee** page.

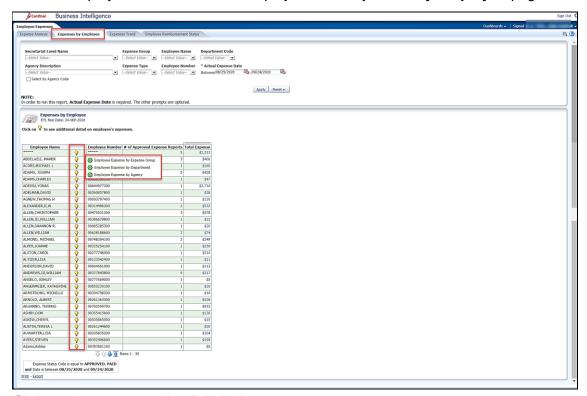

- Click on the corresponding light bulb.
- 8. Select either the Employee Expense by Expense Group, Employee Expense by Department or Employee Expense by Agency

Rev 09/21/2020 Page 5 of 13

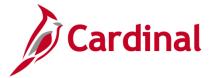

### SW BI101: Employee Expenses Dashboard

The Employee **Expense by Expense Group** page refreshes and the information now displays at the Employee Expense by Expense Group.

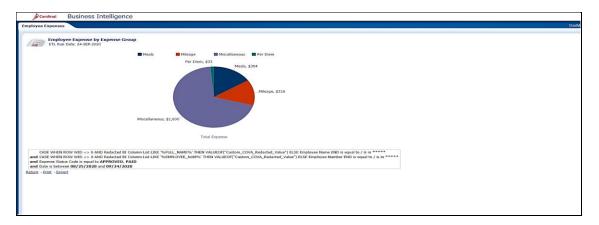

9. Review this information as needed.

The Employee **Employee Expense by Department** page refreshes and the information now displays at the **Employee Expense by Department**.

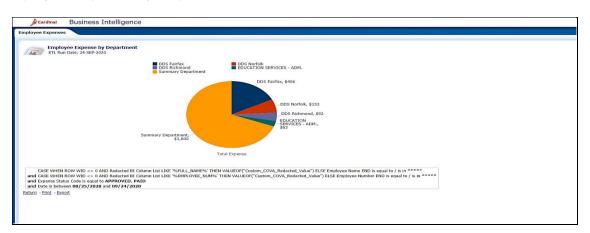

10. Review this information as needed.

Rev 09/21/2020 Page 6 of 13

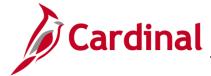

## SW BI101: Employee Expenses Dashboard

The Employee **Employee Expense by Agency** page refreshes and the information now displays at the **Employee Expense by Agency**.

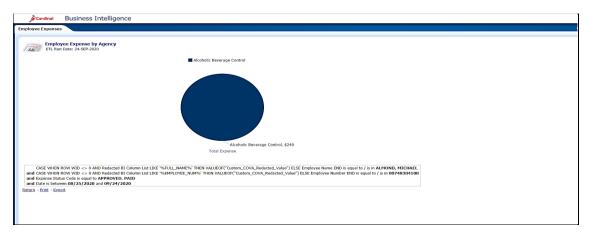

11. Review this information as needed.

Rev 09/21/2020 Page **7** of **13** 

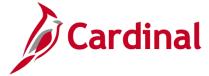

### SW BI101: Employee Expenses Dashboard

#### **Overview of the Employee Expenses Summary (report)**

This overview provides the steps used to navigate and view information at the **Employee Expenses Summary** level.

12. Navigate to the **Employee Expenses Summary** page using the following path:

Dashboard > Expenses by Employee >Total Expense > Employee Expenses Summary
When this tab displays, the information is displays at the Expenses by Employee page.

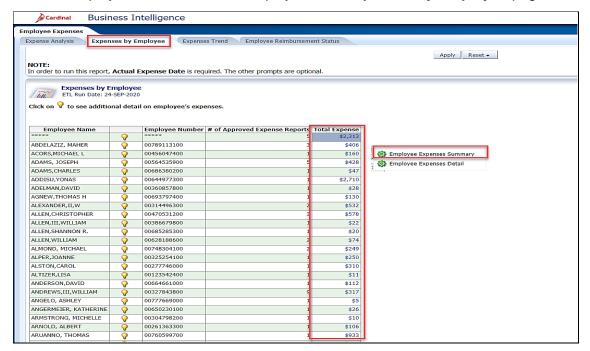

- 13. Click the corresponding link in the **Total Expense** column.
- 14. Select the Employee Expenses Summary link.

The page refereshes and the information now displays at the **Employee Name**, **Employee Number**, **Expense Report Number**, **Submit Date**, **Source Expense Reason Name** and **Total Expenses**.

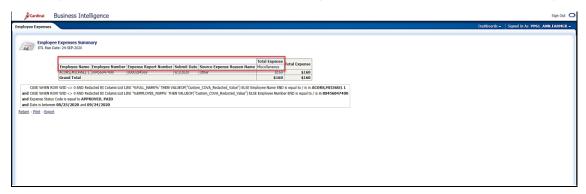

15. Review this information as needed.

Rev 09/21/2020 Page 8 of 13

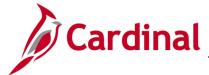

### SW BI101: Employee Expenses Dashboard

#### Overview of the Employee Expenses Detail (report)

This overview provides the steps used to navigate and view information at the **Employee Expenses Detail** level.

16. Navigate to the **Employee Expenses Detail** page using the following path:

Dashboard > Expenses by Employee >Total Expense > Employee Expenses Detail

When this tab displays, the information is displays at the **Expenses by Employee** page.

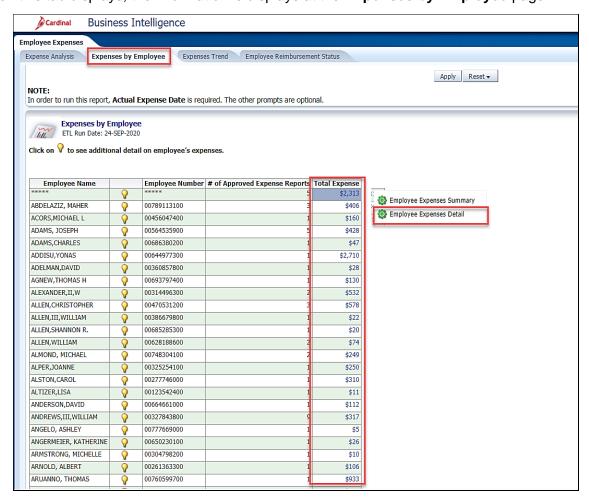

- 17. Click the corresponding link in the **Total Expense** column.
- 18. Select the **Employee Expenses Detail** link.

Rev 09/21/2020 Page **9** of **13** 

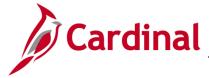

### SW BI101: Employee Expenses Dashboard

The page refereshes and the information now displays at the Employee Name, Employee Number, Agency Description, Agency Code, Department Description, Department Code, Submit Date, Expense Approved Date, Expense Report Number, Expense Report Line Number, Actual Expense Date, Expense Group, Expense Type, Expense Status Description, and Total Expense Amount.

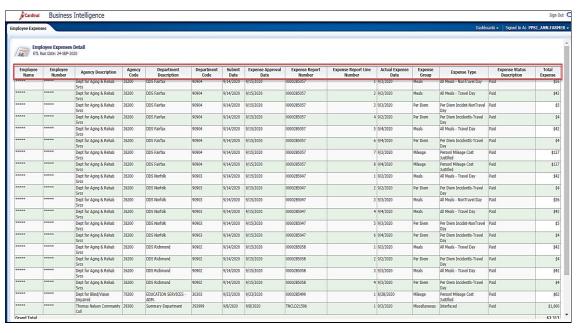

19. Review this information as needed.

Rev 09/21/2020 Page 10 of 13

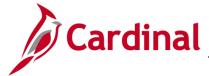

### SW BI101: Employee Expenses Dashboard

#### **Overview of the Expenses Trend (report)**

This overview provides the steps used to navigate and view information at the **Expenses Trend** level.

20. Navigate to the **Expenses Trend** page using the following path:

#### Dashboard > Employee Expenses > Expenses Trend

When this tab displays, the information is displays at the Expenses Trend page.

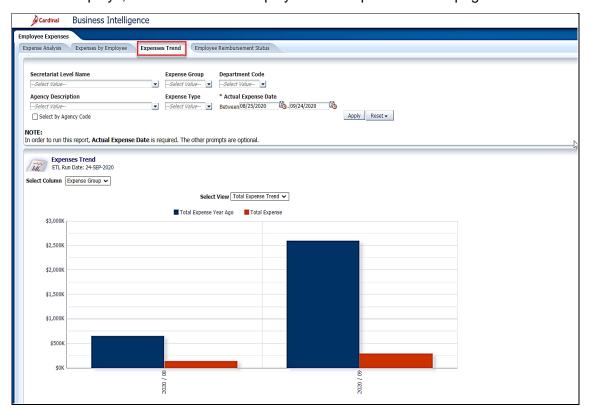

21. Review this information as needed.

**Note**: The **Expenses Trend** report displays multiple views to analyze and compare employee expenses. For example, based on the actual expense date entered, the graph will compare the data to the same time frame in the prior year.

Rev 09/21/2020 Page 11 of 13

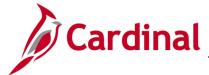

### SW BI101: Employee Expenses Dashboard

#### Overview of the Employee Reimbursement Status (dashboard page)

This overview provides the steps used to navigate and view information at the **Employee Reimbursement Status** level.

22. Navigate to the Employee Reimbursement Status page using the following path:

Dashboard > Employee Expenses > Employee Reimbursement Status

When this tab displays, the information is displays at the **Employee Reimbursement Status** page.

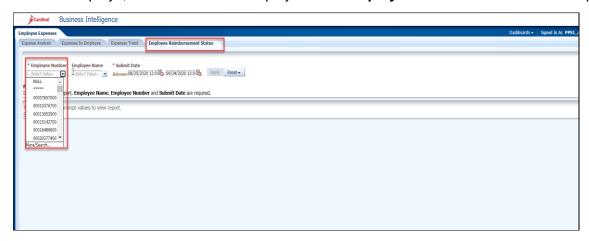

- 23. Click the dropdown box for **Employee Number**.
- 24. Select the apprioartiate **Employee Number**.

The page refreshes and the information now displays at the **Employee Number** 

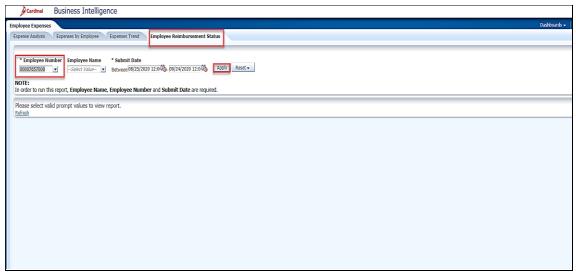

25. Click the Apply button.

Rev 09/21/2020 Page 12 of 13

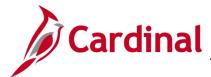

### SW BI101: Employee Expenses Dashboard

The pages refreshes and the information now displays at the Employee Name, Employee Number, Expense Report Number, Submit Date, Source Expense Reason Name, Approval Status, Expense Payment Date, Requested Expense Amount, and Reimbursement Amount.

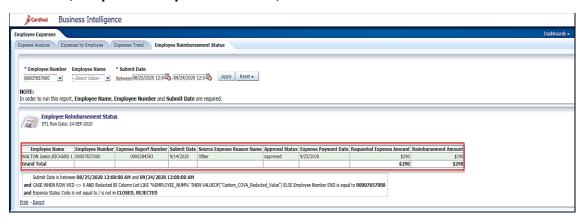

26. Review this information as needed.

Note: The Employee Reimbursement Status report displays employee information related to Expense Report Numbers, Submitted Dates, Approval Status, Payment Dates, and Amounts.

Rev 09/21/2020 Page 13 of 13